# **Návod k obsluze a instalaci**

## **pro termostat s napájením 24VAC / 12VDC 1,5A**

(strojově přeloženo)

Před prvním použitím si pečlivě přečtěte bezpečnostní pokyny. Návod k obsluze vždy uschovejte. Vždy dodržujte varování na zařízení a v návodu k obsluze.

#### **Technická podpora**

Děkujeme, že jste si vybrali náš produkt. Pokud máte jakékoli dotazy, kontaktujte prosím: expert@ferguson.pl

#### **Čištění a údržba**

Termostat Ferguson nevyžaduje žádné zvláštní ošetření. Jednoduše otřete zařízení vlhkým hadříkem bez použití čisticích prostředků. Pro správnou funkci je nutné dobré pokrytí WiFi. Zařízení by mělo být používáno pouze uvnitř. Termostat není vhodný pro venkovní použití.

#### **bezpečnostní opatření**

Přečtěte si pozorně tuto příručku a její doporučení.

- Nikdy neotevírejte kryt sami! Opravy smí provádět pouze vyškolený personál firmy Ferguson.
- Chraňte zařízení před zaplavením vodou a jinými tekutinami.
- Vezměte prosím na vědomí, že při dlouhodobém používání může být kryt zařízení horký.
- Optimální rozsah provozních teplot: -5 ~ 60 ° C
- Používejte pouze originální příslušenství.

## **Software ke stažení**

Společnost Ferguson využila všech dostupných možností, aby poskytla uživateli nejnovější software. Ferguson si vyhrazuje právo provádět změny v softwaru zařízení bez jakéhokoli základu a bez předchozího upozornění. Nejnovější verzi softwaru si můžete stáhnout z internetové adresy: http://www.ferguson-digital.eu (v části "Stáhnout"). Je také možné nastavit zprávu RSS.

## **O NÁVODU NA POUŽITÍ**

Společnost Ferguson Sp. Z o.o. použil všechny dostupné možnosti, aby poskytl co nejlepší aktuální informace o svých produktech. Společnost Ferguson Sp. Z o.o. neposkytuje žádnou záruku a odmítá jakékoli nároky vztahující se k obsahu této příručky. Informace obsažené v tomto dokumentu poukazují pouze na každodenní používání a péči o zařízení. Společnost Ferguson Sp. Z o.o. si vyhrazuje právo provádět změny, opravy a vylepšení této příručky bez jakéhokoli základu a bez předchozího upozornění. Nejnovější informace naleznete na naší domovské stránce: http://www.ferguson-digital.eu Můžete odeslat zprávu RSS.

Ferguson Sp. tímto prohlašuje, že zařízení splňuje všechny požadované požadavky a další příslušné směrnice směrnice 2014/53 / EU. Prohlášení o shodě je k dispozici na webových stránkách www.deklaracje.ferguson.pl.

Tento produkt byl vyvinut, testován a vyroben v souladu s evropskou směrnicí 2014/53 / EU (R & TTE) pro rádiová a telekomunikační koncová zařízení.

Obsah balení:

- -WIHL Termostat
- dva šrouby s hmoždinkami
- Drážkový šroubovák
- Štítky
- Připojovací kabel
- Návod k obsluze
- Registrační karta

Některé funkce vyžadují připojení k internetu a uživatelský účet. Vlastnosti produktu, specifikace a vzhled se mohou změnit bez předchozího upozornění.

kompatibilita

Pro konvenční systémy (plyn / olej / elektrický) a tepelná čerpadla

- -> Vytápění a klimatizace
- -> Pouze topení
- -> pouze klimatizace
- \* Pro napájení jsou potřebné kabely C a R.

První kroky

Termostat FS1TH je navržen pro provoz s 24 V / 12 V v topných a chladicích systémech, jako jsou plynová nebo olejová kamna, tepelná čerpadla.

Doporučeno pro instalaci v profesionálních systémech:

- duální systémy (čerpadlo horké vody s troubou);
- Samostatné ohřívače a ventilační systémy.

Vypněte napájecí napětí:

Než začnete instalovat systém, vypněte hlavní napájení pece v rozváděči.

Vypněte napájení

Poznámka: Pokud nevypnete zařízení, může dojít k úrazu elektrickým proudem nebo k poškození systému.

Demontáž starého termostatu Před demontáží starého termostatu vyfotografujte spojení a označte vodiče. Odpojte postupně kabely od starého termostatu. Nezapomeňte vypnout systém HVAC. Po uvolnění pomocí dodaných štítků doporučujeme kabely označit.

Připojení termostatu Poznámka: Během instalace je nutná opatrnost! Popis terminálů je následující: R - napájení, G - ventilátor, W - trouba (topení), Y - klimatizace, C - napájení, O / B - rezerva

Termostat FS1TH ovládá zařízení bez napětí, d. h. bez použití výstupního napětí. Zkrat ve výstupních kontaktech termostatu způsobí, že se signál přivádí do regulátoru (např. Trouby). Tento termostat může ovládat zařízení typu NO (normálně otevřená). h. Během normálního provozu (v klidu) musí být kontakty zařízení otevřené. Zkrácení vstupních kontaktů zařízení aktivuje jeho činnost. Všechny termostatické kontakty jsou typu NO (normálně rozpojené - rozpojené rozpojené).

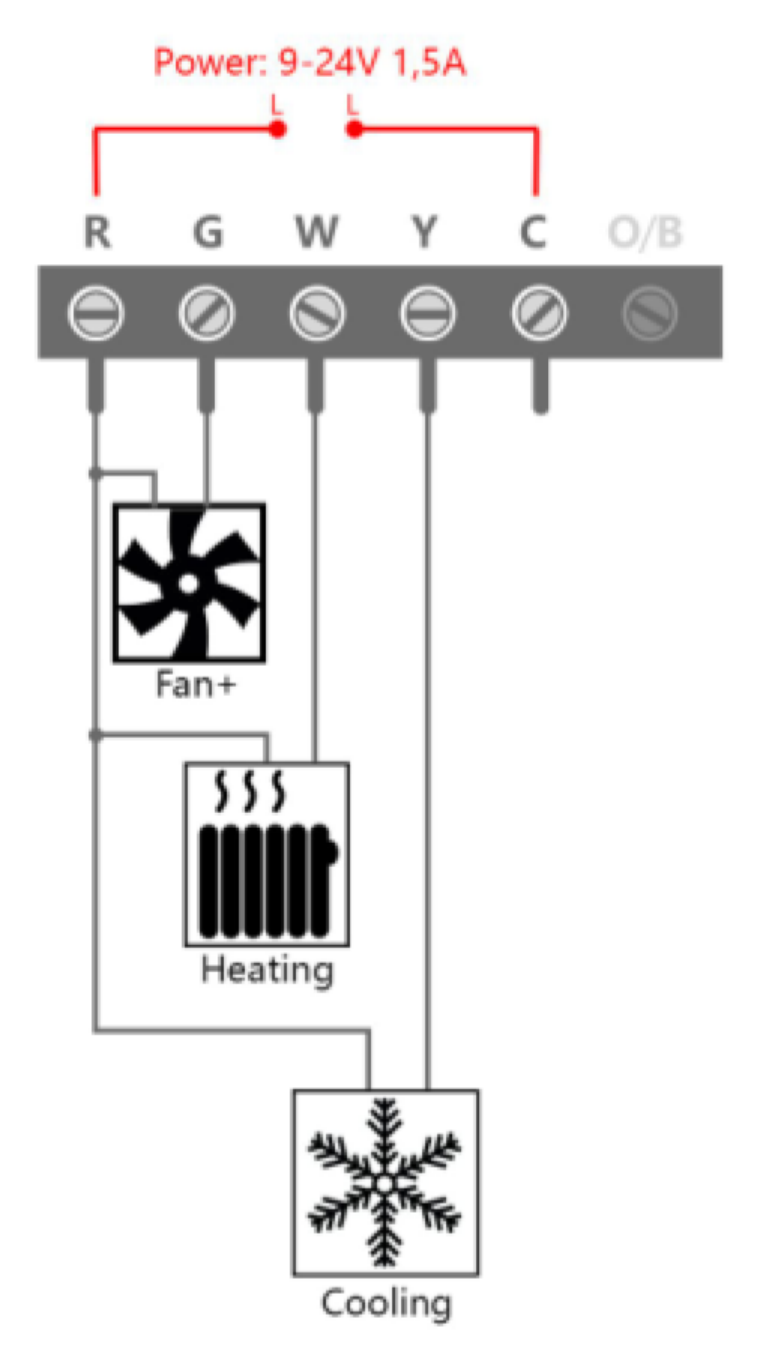

#### **Technické údaje**

Velikost obrazovky 3,5 "LCD Dotyková obrazovka obrazovky Napájení baterií Žádné

Napájení 9 - 24 V / 1,5 A (AC nebo DC) Noční světlo Programovatelná LED Rozsah nastavení teploty 5 ° C - 37 ° C Přesnost měření teploty ± 1,5 ° C (2 roky) Provozní teplota 0<sup>°</sup> C - 43 <sup>°</sup> C Vlhkost při provozu <90% WLAN standard IEEE 802.11b / g / n (2,4 GHz) Čipová sada WLAN Qualcomm QCA4004X Kompatibilní s ohřevem klimatizace větrák Hrubá hmotnost: 420 g Čistá: 170 g Rozměry balení 215 x 130 x 45 mm (Produkt: 98 x 110 x 25 mm)

Montáž nástěnného držáku Montáž nového nástěnného držáku lze provést pomocí dodaných šroubů a hmoždinek. Ve většině případů můžete použít stejnou instalační pozici pro starý termostat.

Montáž na zeď FS1TH 1) Zarovnejte dva svorky na zadní straně FS1TH s odpovídajícími drážkami na horní straně montážní konzoly

2) Stisknutím dopředu zapojte zařízení.

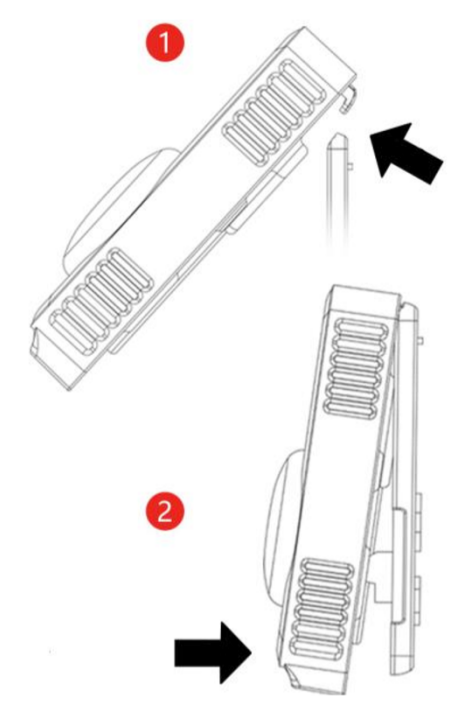

Zapnutí a provoz! Zkontrolujte, zda je kabel C správně připojen k termostatu. Bezpečně zajistěte a zavřete kryt trouby. Zapněte napájení ohřívače / klimatizace. Pokud bylo vše provedeno správně, měl by být termostat spuštěn a zařízení nakonfigurováno. Pokud máte problémy s konfigurací, měli byste si tuto příručku pečlivě přečíst. Děkujeme, že jste si vybrali náš systém Smarthome. Přejeme vám bezpečné a pohodlné používání systému.

hlavní obrazovka

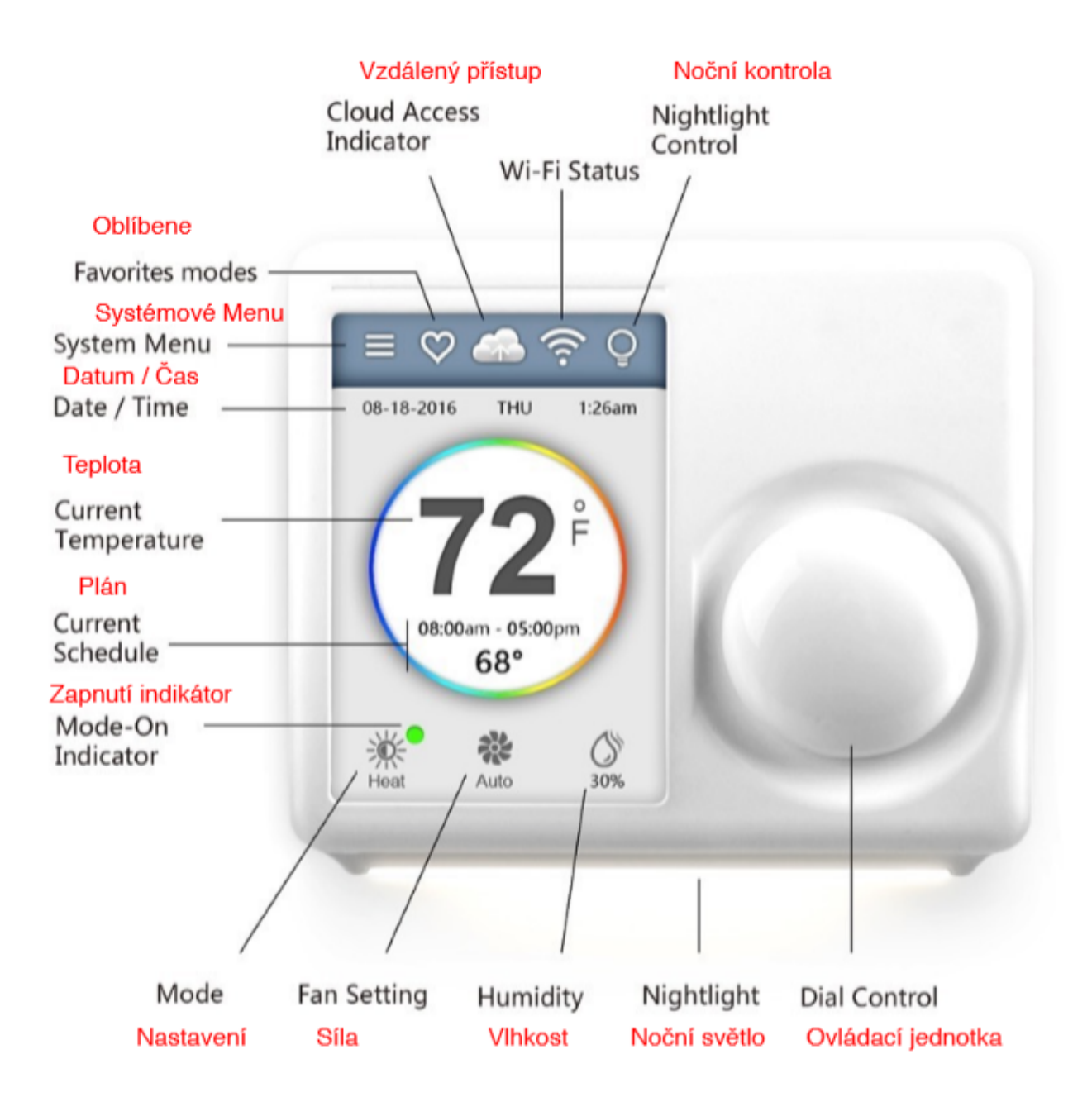

#### **uvedení do provozu**

Chcete-li svůj nový termostat uvést do provozu rychle a snadno, vstupte do nabídky a použijte proces automatické inicializace. Zařízení vás provede krátkým procesem nastavení. Datum a čas Na jednotce: Ačkoli nastavení data a času není vyžadováno, jsou nastavena jako aktuální. Zvolte prosím svou aktuální polohu, čas a datum, abyste se vyhnuli chybám. Po zaregistrování zařízení nebo připojení k vašemu uživatelskému účtu se datum a čas v zařízení automaticky aktualizují pomocí vašeho uživatelského účtu K. aplikace:

Datum a čas zařízení jsou také automaticky aktualizovány uživatelským účtem a je vybráno časové pásmo zařízení.

Typ vytápění Vyberte typ vytápění domácnosti z dostupných možností: plyn / olej, elektrické nebo tepelné čerpadlo

Systém tepelného čerpadla -> Měli byste také zvolit chlazení nebo topení pomocí poháněného ventilu.

Přečtěte si příručku k systému vytápění a chlazení nebo se obraťte na odborného technika HVAC, pokud nevíte, kterou možnost zvolit.

Tento termostat nepodporuje klimatické konvektory ani vícestupňové systémy vytápění / chlazení.

#### **režim**

Termostat je vybaven dvěma standardními programy (Summer-01 a Winter-01). Vyberte si jeden. Další programy lze přidat kdykoli prostřednictvím aplikace nebo webu.

Nastavení WLAN

Pro vzdálený přístup k funkcím, jako je aplikace, předpověď počasí a další, potřebujete připojení Wi-Fi. Postupujte podle pokynů na displeji termostatu a dokončete konfiguraci Wi-Fi. Další informace o připojení Wi-Fi naleznete na následující stránce. Po úspěšném připojení se zobrazí zpráva oznamující, že zařízení bylo zaregistrováno uživatelem. Nyní můžete zařízení přidat do uživatelského účtu po stažení aplikace a vytvoření účtu.

## **Wi-Fi připojení**

Klepnutím na ikonu Wi-Fi přejděte na obrazovku konfigurace Wi-Fi a poté klepnutím na ikonu SKENOVÁNÍ vyhledejte dostupné sítě Wi-Fi. Dokončete nastavení bezdrátové sítě podle pokynů na obrazovce.

Heslo je omezeno na 17 znaků. Pokud není vyžadováno žádné heslo, pokračujte stisknutím tlačítka OK.

## **Příčiny selhání připojení k zařízení:**

1) WLAN signál je příliš slabý nebo jde o 5GHz síť.

2) SSID obsahuje neplatné znaky;

3) Pečlivě zkontrolujte své heslo a zkuste to znovu;

4) Wi-Fi je v pořádku, ale nemáte přístup k internetu;

5) Vyžaduje další ověření;

Pokud není vyžadováno žádné heslo, pokračujte stisknutím tlačítka OK

## **Uživatelský účet zařízení**

Po úspěšném připojení se zobrazí ID účtu a zařízení se přidá do sítě.

U neregistrovaných zařízení se zobrazí zpráva oznamující, že je třeba zařízení zaregistrovat. Postupujte podle pokynů na další stránce a přidejte zařízení po stažení aplikace a vytvoření účtu.

## **Automatické připojení.**

Pokud zařízení ztratí připojení k bezdrátové síti, pokusí se o pět minut automaticky znovu připojit. Pokud se to nezdaří, zkusí to znovu každých 15 minut na následujících 24 hodin. Každé ruční nastavení termostatu zastaví automatické nahrávání připojení.

WLAN lze zapnout nebo vypnout ručně. Deaktivace sítě Wi-Fi zakáže přístup prostřednictvím Internetu a všech inteligentních funkcí, včetně přístupu k zařízení prostřednictvím aplikace. Členové rodiny musí sdílet uživatelský účet, aby získali přístup k termostatu.

Krok 1: Stáhněte si aplikaci

Aplikaci lze do smartphonu stáhnout dvěma způsoby:

- 1) Najděte a stáhněte aplikaci Ferguson Thermostat z obchodu App Store nebo Google Play,
- 2) Na smartphonu použijte skener QR kódu a níže naskenujte QR kód.

Krok 2: Vytvořte uživatelský účet. Po instalaci aplikace do smartphonu musíte vytvořit uživatelský účet. Uživatelský účet lze také vytvořit prostřednictvím naší webové stránky.

Krok 3: Přidejte zařízení do svého uživatelského účtu

Přihlaste se a na obrazovce telefonu klikněte na "Přidat zařízení". Poté jednoduše postupujte podle pokynů na obrazovce v aplikaci nebo na webových stránkách. Budete požádáni o zadání MAC ID a dočasného ověřovacího kódu.

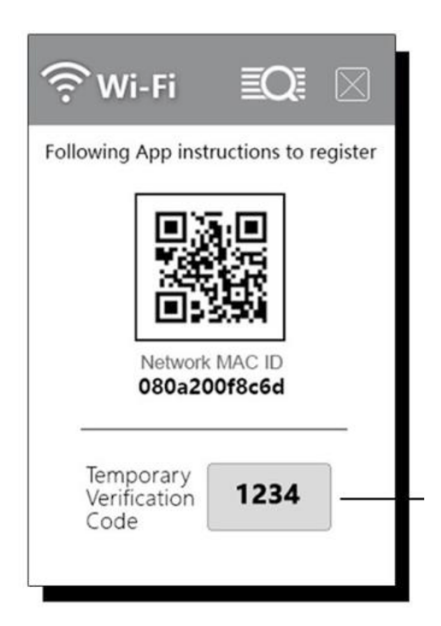

## MAC ID a ověřovací kód

Když je zařízení připojeno k internetu, můžete si v zobrazení stavu Wi-Fi přečíst dočasný ověřovací kód (TVC) a MAC ID.

Po vypršení platnosti kódu vygenerujte nový kód kliknutím na kód TVC.

MAC ID je jedinečný identifikátor síťového zařízení. Prostřednictvím nich lze zařízení identifikovat na internetu.

Dočasný ověřovací kód (TVC) má 4 číslice a generuje se náhodně při každém vyvolání obrazovky. Po 90 sekundách budete potřebovat nový kód.

Během technické podpory slouží kód TVC také jako ověření pro "uživatele, který zařízení aktuálně vlastní".

Pro lepší přehlednost můžete QR kód naskenovat pomocí smartphonu.

## **Nastavení pracovních režimů**

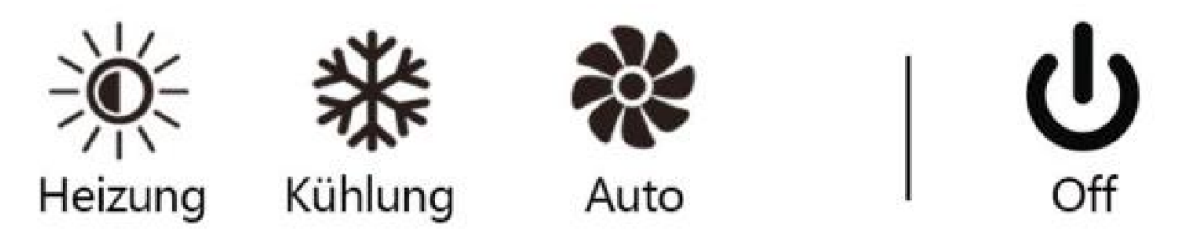

#### **Režim systému:**

Na hlavní obrazovce stiskněte ikonu systémového režimu pro vstup do konfiguračního režimu, poté vyberte Program nebo přejděte do hlavní nabídky -> Programování -> Programy.

Mějte na paměti, že zařízení aktuálně provádí program a aktuální změna provozního režimu je součástí tohoto programu. Změna aktuálního režimu aktualizuje aktuální nastavení programu. Systém můžete vypnout a deaktivovat všechny operace HVAC a provoz ventilátoru.

Výběr režimu pro aktuální program (Winter-01) jako celek. V rámci programu nelze přiřadit různé režimy.

Kliknutím na "Upravit" přejdete na obrazovku programování (podrobné pokyny naleznete na následující stránce).

Kliknutím na tlačítko Přejít přejděte na seznam dostupných programů v cloudovém účtu. Zde lze změnit program termostatu.

#### **programování**

Dočasná změna času

Aktuální program můžete nahradit změnou teploty. Změněná teplota je zachována, když je zvoleno HOLD. Pokud není vybrána možnost HOLD, je dočasná, což znamená, že změna teploty vyprší při dalším naplánovaném spuštění programu.

Programování pomocí aplikace Z hlavní nabídky aplikace vyberte Programování: 1) Vyberte den v týdnu; 2) Změňte sloupec doleva nebo doprava; 3) Chcete-li změnit teplotu, přetáhněte barevný pruh nahoru nebo dolů; 4) Chcete-li vytvořit novou požadovanou hodnotu, dotkněte se časové osy a posuňte barevný pruh nahoru a dolů. ; 5) Chcete-li vymazat konkrétní hodnotu, připojte lištu k předchozí nebo následující.

#### **Programování termostatu**

Zvolte "EDIT" nebo "GO" pro změnu nastavení nebo vyberte jiný program. Seznam programů: Jsou-li zařízení v režimu offline, lze vybírat pouze ze dvou standardních programů. Postupujte podle pokynů na webových stránkách nebo v aplikaci a vytvořte nové programy nebo odstraňte stávající.

VIEW: zobrazení programu v grafickém nebo seznamu. SET: Definice specifických požadovaných hodnot (teplota a čas). KOPIE: Zkopírujte nastavení do jiných dnů v týdnu. Kroky programování: Krok 1: Vyberte časové rozpětí (celkem 8 dostupných denně). Krok 2: Nastavte počáteční čas (v 15minutových krocích). Krok 3: Vyberte teplotu nebo dobu vypnutí.

"INSERT" vloží nové období před aktuální období. "DELETE" Odstraní aktuální období a připojí se k následujícímu časovému období.

#### **Programování z prohlížeče**

Přihlaste se do svého uživatelského účtu na webu. Vyberte programování v uživatelské nabídce: 1) Vyberte program a vyberte den; 2) Změňte sloupec doleva nebo doprava; 3) Chcete-li změnit teplotu, jednoduše posuňte teplotní lištu nahoru nebo dolů. 5) Chcete-li vymazat požadovanou hodnotu, připojte lištu k jiné.

Další funkce

Noční osvětlení Noční osvětlení lze naprogramovat tak, aby se zapínalo a vypínalo pevným denním programem.

Obrazovka 4 úrovně jasu obrazovky.

Oblíbené položky Oblíbené vám umožňují vybrat ze čtyř nastavitelných nastavení. Klepnutím na ikonu srdce na domovské obrazovce se dostanete do seznamu oblíbených.

Předpověď počasí Předpověď počasí vychází z fyzického umístění termostatu. Pokud do svého účtu při používání aplikace přidáte zařízení, bude umístění automaticky přiřazeno. Polohu můžete také přiřadit nebo změnit přihlášením do svého účtu na webu nebo v aplikaci.

Auto Auto: Ventilátor se spustí během procesu topení / chlazení. Zapnuto: Ventilátor běží nepřetržitě 24 hodin. Cirkulace: Během topení a chlazení se ventilátor pravidelně zapíná a vypíná. Pokud vyberete tuto možnost, musíte také zadat provozní čas a plán.

Alarm teploty a automatický start

Nejedná se o bezpečnostní funkci! Nespoléhejte na to!

Alarm: Alarmové zprávy se odesílají, když teplota v místnosti dosáhne nastaveného horního nebo dolního limitu teploty.

Auto-On: Systém se automaticky zapne, jakmile místnost dosáhne požadované teploty a systém je vypnutý.

Zprávy se odesílají na váš uživatelský účet a lze je zobrazit v zařízení, v aplikaci a na webových stránkách.

#### **Rozšířené funkce**

aktivace

Aktivace umožňuje přímý přístup k mnoha dalším funkcím a zároveň je vstupem do rozšířených funkcí zařízení. Aktivace je pro profesionály, kteří chtějí využívat pokročilé funkce pro dosažení lepších výsledků.

AI Informace o uživateli, kterému je zařízení zaregistrováno. Nastavení typu systému HT IS První konfigurace termostatu, krok za krokem SM Systémem generovaná oznámení a výstrahy PM Pokročilá nastavení důležitých parametrů SC Kalibrace nebo korekce teploty na přístroji Informace o hardwaru a softwaru SI zařízení Blokování termostatu SL zabraňuje provádění změn. SU Ruční aktualizace systémového softwaru VC Označuje čtyřmístný ověřovací kód.